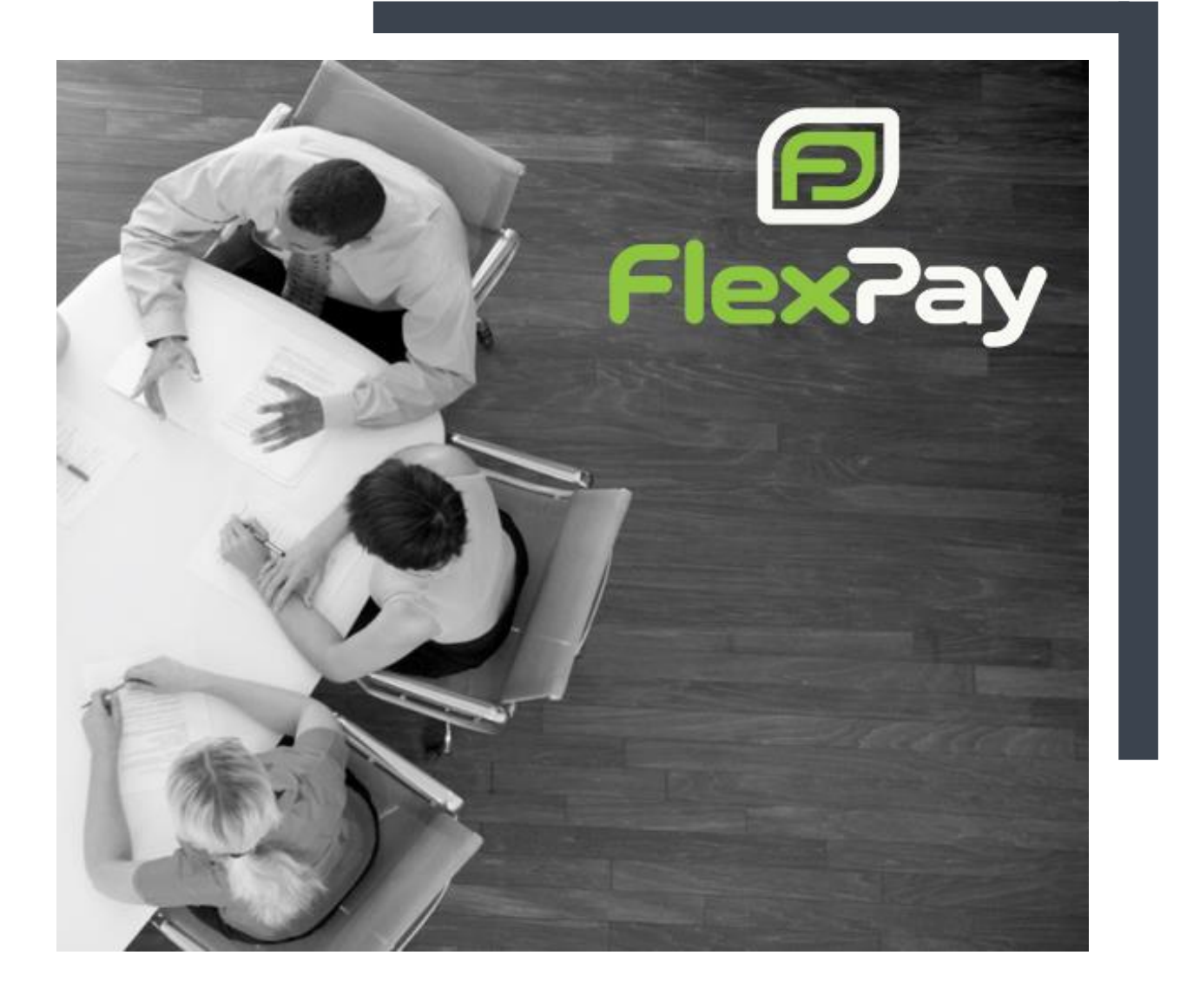

# GETTING STARTED WITH FLEXPAY

FlexPay Inc.

Version 1.0.2 January 7, 2019

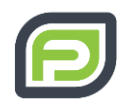

## <span id="page-1-0"></span>DOCUMENT OWNERSHIP

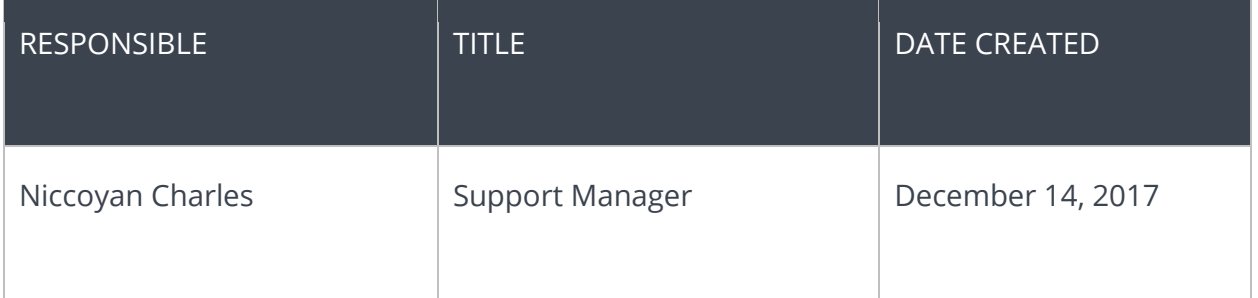

### <span id="page-1-1"></span>REVISION HISTORY

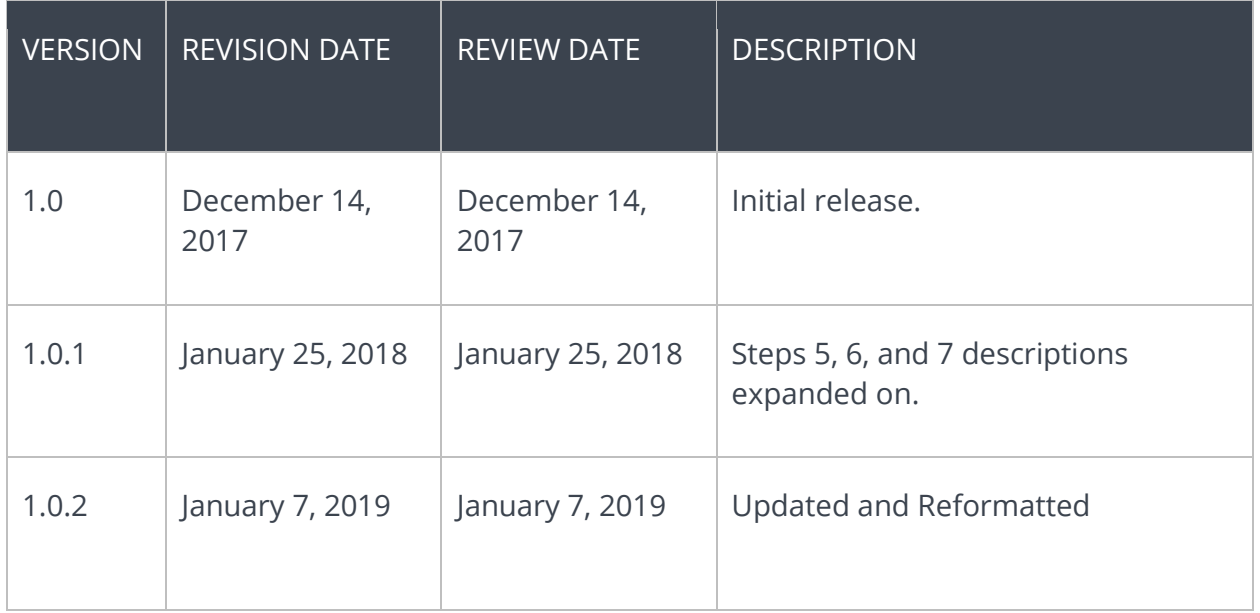

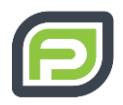

# TABLE OF CONTENTS

<span id="page-2-0"></span>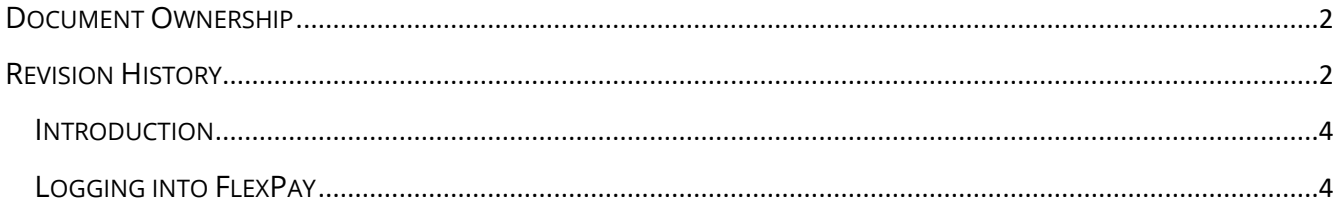

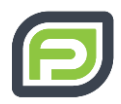

#### **INTRODUCTION**

Welcome to FlexPay!

This guide will help you get set up your FlexPay account. For account issues, to reset your password, confirm your username or for any questions or assistance you can email our support team at [support@flexpay.io](mailto:support@flexpay.io) or send a ticket by logging onto our support page at [https://support.flexpay.io/support/home.](https://support.flexpay.io/support/home)

Let's get started!

### <span id="page-3-0"></span>LOGGING INTO FLEXPAY

Before you can log into FlexPay, an account must first be created. The account is created by FlexPay's Support Team. They will also generate the login credentials (username and temporary password) and email them to you separately in accordance with PCI standards. If you don't see them in your inbox you may want to check your junk/spam folder.

Now that you have your account credentials, you can begin setting up your FlexPay account by logging in and changing your temporary password.

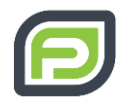

Step 1: To begin, go to<https://client.flexpay.io/Account/Login> which will ask you for your Username and Password that was emailed to you and sign in.

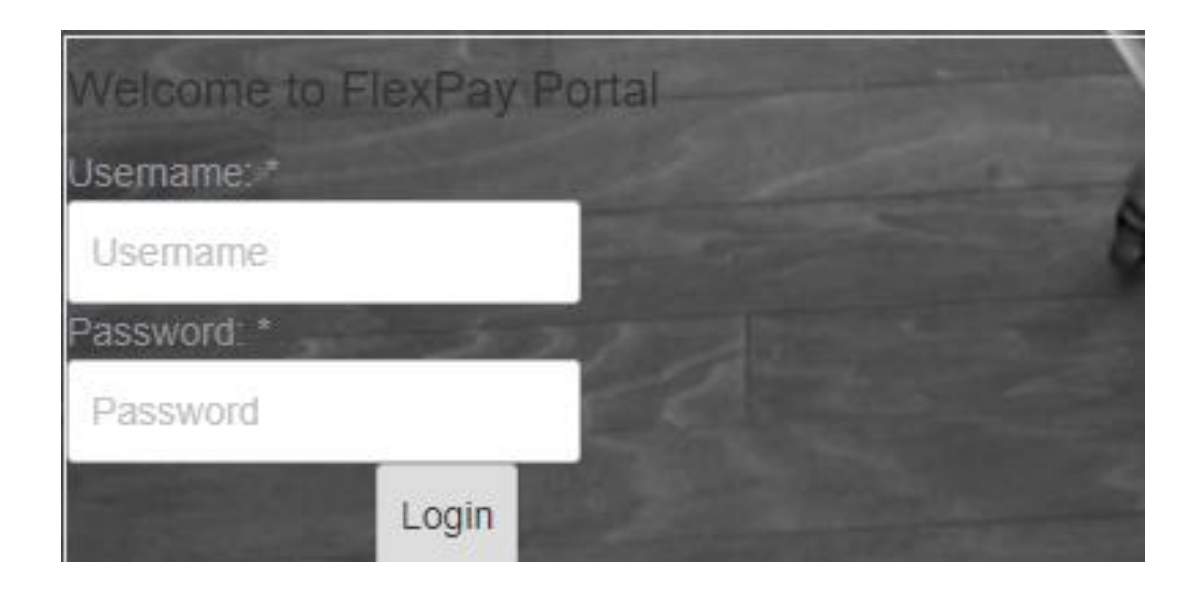

Step 2: Once logged in, change your password to something you can remember. Click on your account username at the top right of the page. This will display a drop-down box showing the "Edit profile" option.

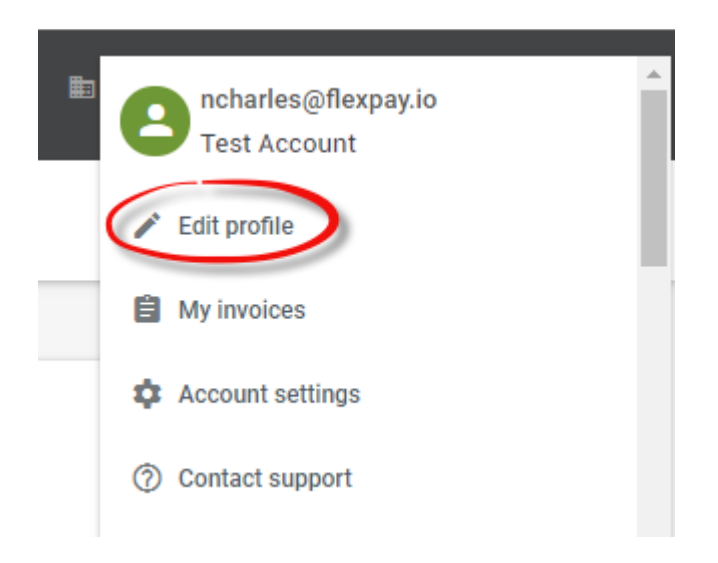

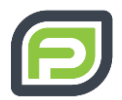

Step 3: Click on the "Edit profile" button. You will be directed to the "Edit Profile" page showcasing your user information. Here you can access your user information including your password. Enter your new password in the "Password" field and repeat it in the "Confirm

Password". Click on the **save PROFILE** button at the bottom of the page. Your password has been changed!

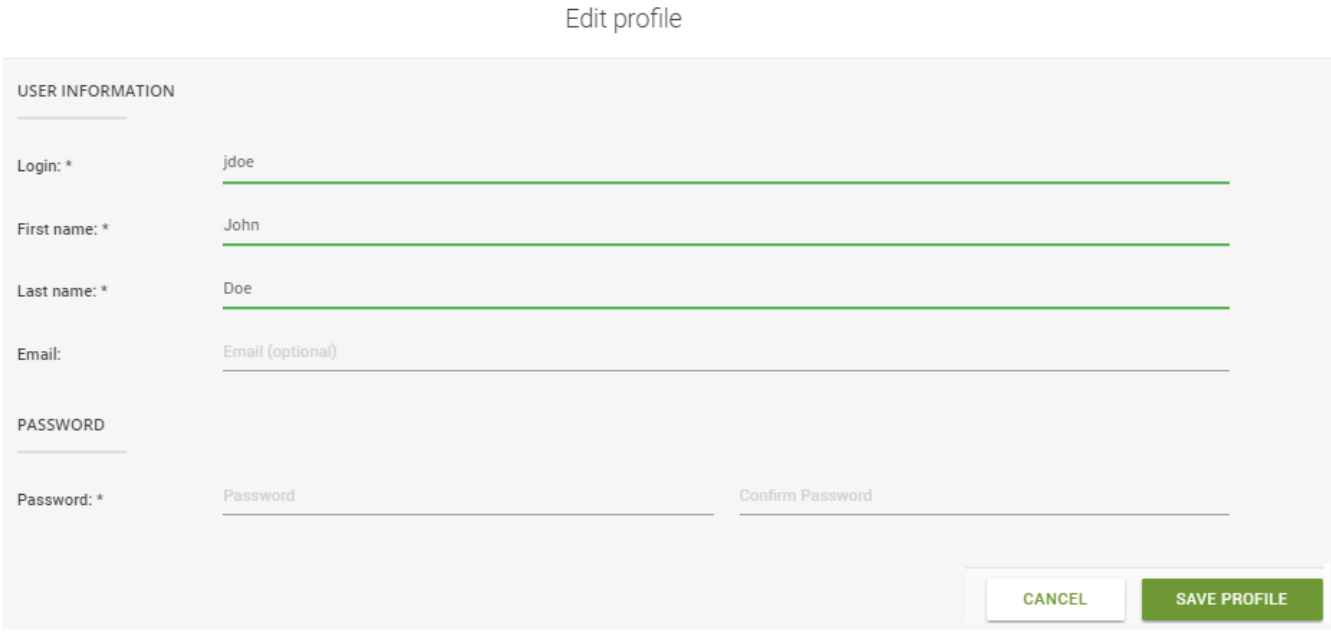